# 7-4 範例實作—房屋貸款

初步瞭解如何建立 ActiveX 控制項 物件之後,實際上的做法是怎麼一 回事,在這一節中將以範例連貫與說明。

## 7-4-1 工作構思

這個範例計畫在工作表中建立一個工作樣本,提供使用者計算房屋貸 款的還款金額,為了不讓使用者誤刪資料,還要針對此工作表各個儲存格 加以保護。

依據房屋貸款的各項費用與條件,將其在工作表中分別加以定義,建 立成一個樣本,如下圖所示。

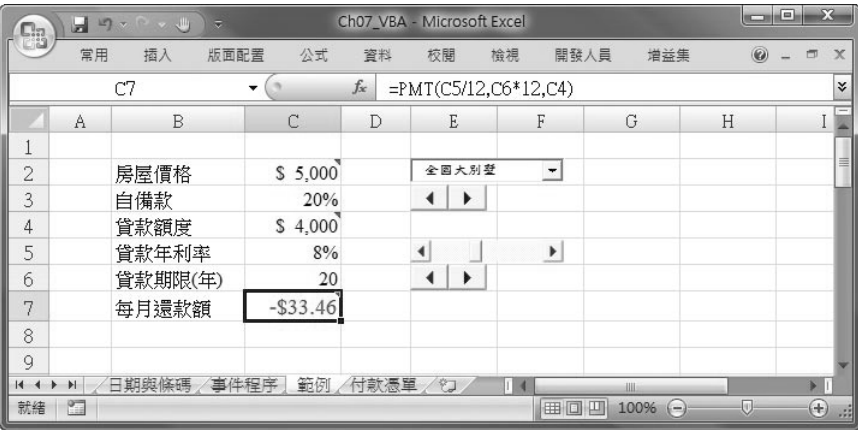

#### 範 房貸計算實例 例

- <sup>01</sup> 在 C2:C7 儲存格範圍中輸入相關數值資料。其中 C2 為 5000 (單 位:萬元)、C3 為 20%、C4 輸入下列公式:=房屋價格\*(1-自備)、 C5 為 8%、C6 為 20。
- Step02 在 C 7儲存格中,利用 函數精靈 貼上 PMT 函數,其公式為 =PMT(C5/12,C6\*12,C4), 得到的數值為 33.46 (萬元)。

健我學 Felley Excel 2007 VBA 應用

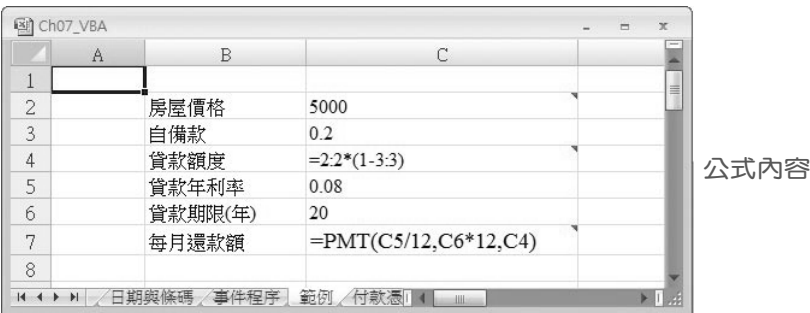

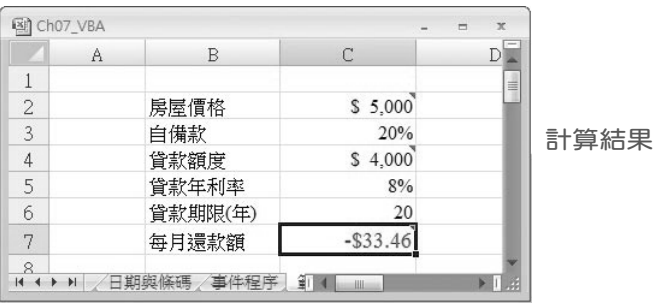

上述的樣本僅修改 C2 儲存格的數值,即可得到對應每月還款金額的 資料。樣本中會發現,若輸入數值的範圍彈性太大時,可輸入極大的數 值,甚至輸入字串 (例如:太貴了), 如此會造成計算結果失真或錯誤!當 Excel 的新手使用現在這個樣本,更不知會發生什麼事?因此必須再改進。

### 7-4-2 避免輸入錯誤

要避免輸入錯誤的方法之一,就是讓使用者以選取或按鈕調整的方式, 將需要的數值輸入到對應的儲存格。接下來將使用 ActiveX 控制項 物件協 助完成這項工作。

Ⅱ 建立貸款期限微調按鈕

利用 微調按鈕,設定最高、最低貸款期限,並且規定其遞增量為 1。

Delay

Enabled

Height

Locked

Left

May

Min

 $\overline{\phantom{0}}$ 

 $\blacktriangleright$ 

 $\mathbb{E}$ 

ForeColor

LinkedCell

MouseIcon

Placement

Shadow

PrintObject

SmallChange 1

Ⅲ □ Ⅲ 100% ●

50

True &H80000012&

 $16.5$ 

252

 $C6$ 

True

 $30<sup>2</sup>$ 

15

(無)

True

False

MousePointer 0 - fmMousePointerDefault

Orientation -1 - fmOrientationAuto

 $=$ 

Œ

#### 範 建立貸款期限微調按鈕 例 Step01 點選 開發人員 > 控制項 > 插入 > 微調 指今。 Step02 按住 All 鍵,在 E6 儲存格上按住滑鼠左鍵拖曳建立微調按鈕。 Step03 點選 屬性 工具紐,出現 屬性 視窗,參考 7-2-3 節之說明,逐一設 定相關的屬性值。  $\Box$  $\Sigma$  $\begin{picture}(20,20) \put(0,0){\line(1,0){10}} \put(15,0){\line(1,0){10}} \put(15,0){\line(1,0){10}} \put(15,0){\line(1,0){10}} \put(15,0){\line(1,0){10}} \put(15,0){\line(1,0){10}} \put(15,0){\line(1,0){10}} \put(15,0){\line(1,0){10}} \put(15,0){\line(1,0){10}} \put(15,0){\line(1,0){10}} \put(15,0){\line(1,0){10}} \put(15,0){\line(1$ Ch07\_VBA - Microsoft Excel 日の一 Ci 常用 插入 版面配置 公式 資料 校開 检視 開發人員 屋性  $\sqrt{x}$ R. ■錄製巨集 学屋性 **貸款期 SpinButton**  $\overline{ }$ M 耳 国 网以相對位置錄製 3道理 字母順序 性質分類 Q 檢視程式碼 **不源** Visual Basic 百集 插入 設計模式 A 巨集安全性 司 執行對話方塊 貸款期 (Name)  $\overline{\phantom{a}}$ AutoLoad False □ &H8000000F& 程式硬 控制項 BackColor

=EMBED("Forms.SpinButton.1

保固地下樓

 $\leftarrow$ 

 $\varphi$  $\frac{1}{\sqrt{2}}$ 

 $\circ$  4

 $\overline{E}$ 

Step04 離開 設計模式,試著點選 微調按鈕,檢視數值的變化。

Ⅱ 建立自備款微調按鈕

貸款期

房屋價格

貸款額度

貸款年利率

每月還款額

貸款期限(年)

14 4 ▶ ▶ / 日期與條碼 / 事件程序 验例 / 付款憑單

白備款

 $A$  B

 $\overline{1}$ 

 $\overline{c}$ 

 $\overline{3}$ 

 $\overline{4}$ 

5

6

 $\overline{7}$ 

8

就緒 1

 $\mathbf{-(n)}$ 

 $\cap$ 

 $$5.000$ 

\$4,000

 $-$ \$33.46

20%

 $8%$ 

20

 $f_{\rm x}$ 

 $\Gamma$ 

建立自備款微調按鈕的方法,與前面敘述大致相同,只要變更 LinkedCell 的屬性值,它不是 C3 儲存格,必須指定另外的儲存格位址, 以便將其轉換為百分比。這裡選擇 D3 為其 LinkedCell 值;在 屬性 視窗中 將 SmallChange 屬性值設定為 5。

宗成這個控制項物件後,所得到的數值是一個整數,因此,請先離開 設計模式,在 C3 儲存格中輸入公式 =D3/100,並將儲存格格式設定為 百 分比。

(跟我學) Felle Excel 2007 VBA 應用

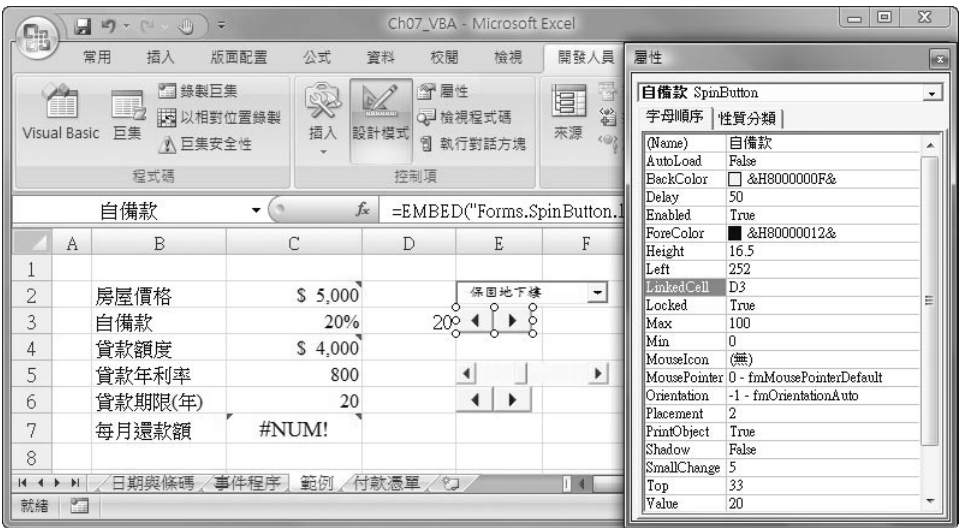

建立年利率捲軸

由於利率的調整不一定是倍數跳躍,所以採用 捲軸 物件做為使用者的 輸入工具,由於其傳回值仍為整數,所要依照自備款微調按鈕的作法,使 用轉換儲存格來改變其結果。

#### 範 建立年利率捲軸 例

<sup>01</sup> 點選 開發人員 > 控制項 > 插入 > 捲軸 指令。

- Step02 按住 All 鍵,在 E5 儲存格上按住滑鼠左鍵拖曳建立捲軸物件。
- Step03 點選 屬性 工具鈕,出現 屬性 視窗,參考 7-2-3 節說明,逐一設定 相關的屬性值。
- Step04 離開 設計模式,在 C5 儲存格輸入公式 =D5/10000。除以10000 是因為要將整數值轉為百分比,再轉為利率值。

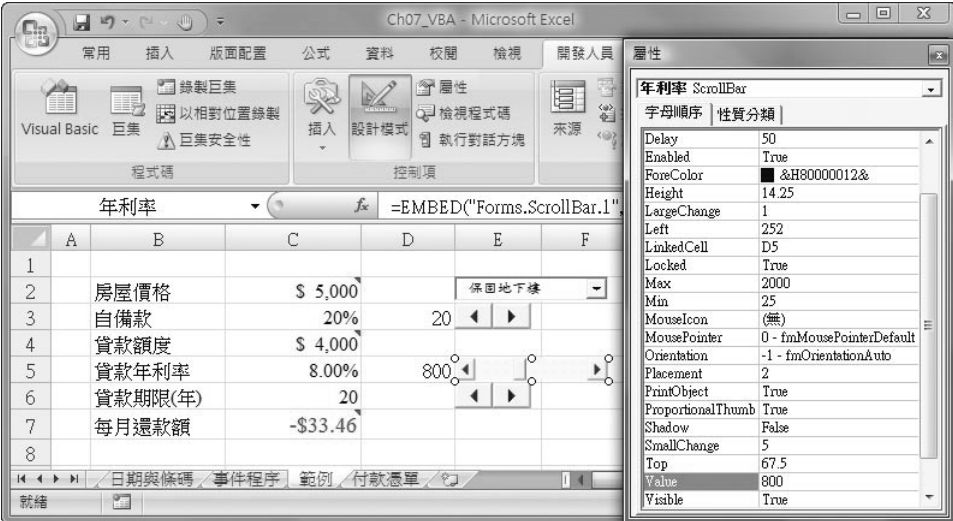

# 7-4-3 獲取房價資料

在房屋貸款樣本中,房屋價格是最重要的數值,只要房價確定,再調 整其他數值,即可得知對應的還款金額。因此,可以將各種房屋價格列表 查詢,最好的方式是使用 下拉式方塊 物件。

#### 範 建立下拉式方塊物件 例

- Step01 先於工作表的空白處 (例如J2:K8),建立相關房價資訊。
- <sup>02</sup> 點選 開發人員 > 控制項 > 插入 > 下拉式方塊 指令。
- Step03 按住 ALI 鍵,在 E2 儲存格上按住滑鼠左鍵拖曳建立下拉式方塊。
- Step04 點選 屬性 工具鈕,出現 屬性 視窗,參考 7-2-3 節說明,逐一設定 相關的屬性值。

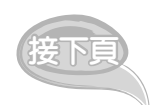

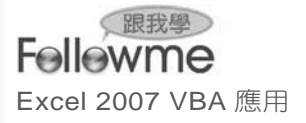

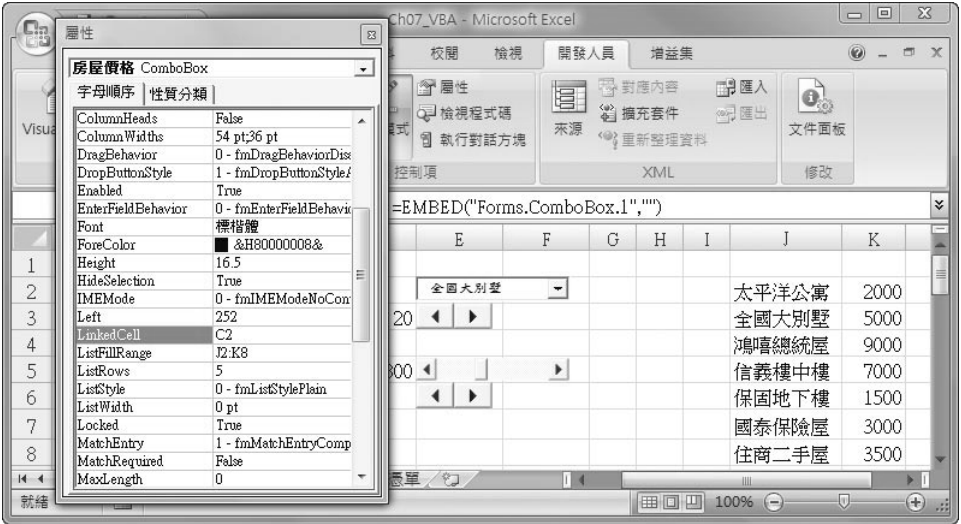

Step05 離開 設計模式,試著點選下拉式清單,選擇不同的房屋價格,檢視 相關計算結果。

| Ea             | Ō<br>Ch07 VBA - Microsoft Excel<br>ы<br>$\mathbb{E} \mathbb{E} \times \mathbb{E}$<br>$\sim 10$<br>$\overline{ }$ |          |             |                       |                            |                          |   |        | $\Box$ | $\overline{\mathbf{x}}$ |             |             |
|----------------|----------------------------------------------------------------------------------------------------|----------|-------------|-----------------------|----------------------------|--------------------------|---|--------|--------|-------------------------|-------------|-------------|
|                |                                                                                                    | 常用<br>插入 | 公式<br>版面配置  | 資料                    | 校閱<br>检視                   | 開發人員                     |   | 增益集    |        | $\odot$                 | 面           | $\mathbf x$ |
|                |                                                                                                    | C6       | ۰           | $f_x$<br>15           |                            |                          |   |        |        |                         |             | ¥           |
|                | A                                                                                                    | B        | C           | D                     | E                          | F                        | G | H      |        |                         | K           |             |
| Ŧ,             |                                                                                                    |          |             |                       |                            |                          |   |        |        |                         |             |             |
| $\overline{2}$ |                                                                                                    | 房屋價格     | \$ 7,000    |                       | 信義樓中樓                      | $\overline{\phantom{a}}$ |   |        |        | 太平洋公寓                   | 2000        |             |
| 3              |                                                                                                    | 自備款      | 20%         | 20                    | $\blacktriangleright$<br>◂ |                          |   |        |        | 全國大別墅                   | 5000        |             |
| 4              |                                                                                                    | 貸款額度     | \$5,600     |                       |                            |                          |   |        |        | 鴻嘻總統屋                   | 9000        |             |
| 5              |                                                                                                    | 貸款年利率    | 8.00%       | $800$ $\triangleleft$ |                            | $\blacktriangleright$    |   |        |        | 信義樓中樓                   | 7000        |             |
| 6              |                                                                                                    | 貸款期限(年)  | 15          |                       |                            |                          |   |        |        | 保固地下樓                   | 1500        |             |
| 7              |                                                                                                    | 每月還款額    | $-$ \$53.52 |                       |                            |                          |   |        |        | 國泰保險屋                   | 3000        |             |
| 8              |                                                                                                    |          |             |                       |                            |                          |   |        |        | 住商二手屋                   | 3500        |             |
| 9              |                                                                                                    |          |             |                       |                            |                          |   |        |        |                         |             |             |
| $14 - 4$       | $\blacktriangleright$                                                                                            | 日期與條碼    | 範例<br>事件程序  | 付款憑單                  | €                          |                          |   |        | ШL     |                         |             |             |
| 就緒             |                                                                                                    | 門        |             |                       |                            |                          | 囲 | 凹<br>回 | 100%   | o<br>∈                  | $\bigoplus$ | $-75$       |

哇!終於完成了!這是真的嗎?但有沒有發現使用者仍能隨意改變 儲存格資料,這一點是最應該防止的事,接下來的設定,請參考下一節 的說明。

## 7-4-4 保護工作表

到目前為止,大致上已完成樣本的建立工作,剩下最重要的工作就是 保護樣本,使其不會被他人任意刪改,造成資料錯誤!

Ⅱ 撰寫相關事件程序

要讓控制項物件能完全發揮互動式功能,第一步就是撰寫程式碼,替 代連結儲存格的內容。

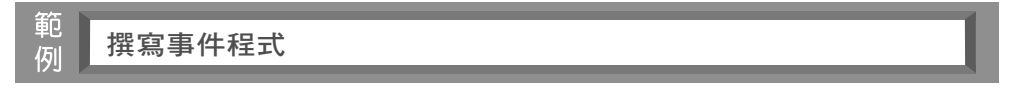

Step01 進入 設計模式,並於工作表中選取已建立的 下拉式方塊。

Step02 點選 屬性 工具鈕,出現 屬性 視窗,將 Name 屬性變更為『房屋價 格』,並將 LinKedCell 屬性值的內含資料清除。

|           | ы | $\mathbf{H}$ +<br>$c$ <sup>117</sup> |             |           |      | Ch07 VBA - Microsoft Excel |                        |                                   | 回<br>$\Box$                    | $\overline{\text{23}}$      |
|-----------|---|--------------------------------------|-------------|-----------|------|----------------------------|------------------------|-----------------------------------|--------------------------------|-----------------------------|
| EB        |   | 常用<br>插入                             | 版面配置<br>公式  | 資料        | 校閱   | 檢視                         | 開發人員                   | 層性                                |                                | B                           |
|           |   | 房屋價格                                 | ٠           | $f_x$     |      |                            | =EMBED("Forms.ComboBox | 房屋價格 ComboBox<br>字母順序<br>性質分類     |                                | $\overline{ }$              |
|           | A | B                                    | C           | D         |      | E                          | F                      | DragBehavior                      | 0 - fmDragBehaviorDist         |                             |
|           |   |                                      |             |           |      |                            |                        | DropButtonStyle                   | 1 - fmDropButtonStyle/         |                             |
| 2         |   | 房屋價格                                 | \$ 7,000    |           |      | 信義樓中樓                      | ≖ ∘                    | Enabled<br>True                   |                                |                             |
| 3         |   | 自備款                                  | 20%         | 20        |      |                            |                        | <b>EnterFieldBehavior</b><br>Font | 0 - fmEnterFieldBehavir<br>標楷體 |                             |
| 4         |   | 貸款額度                                 | \$5,600     |           |      |                            |                        | ForeColor                         | &H80000008&                    | Ξ                           |
| 5         |   | 貸款年利率                                | 8.00%       | $800 - 4$ |      |                            | $\blacktriangleright$  | Height<br>16.5                    |                                |                             |
|           |   |                                      |             |           |      |                            |                        | HideSelection<br>True<br>IMEMode  | 0 - fmIMEModeNoCon             |                             |
| 6         |   | 貸款期限(年)                              | 15          |           |      |                            |                        | Left                              | 240.75                         |                             |
| 7         |   | 每月還款額                                | $-$ \$53.52 |           |      |                            |                        | LinkedCell                        |                                |                             |
| 8         |   |                                      |             |           |      |                            |                        | ListFillRange                     | J2:K8                          |                             |
| 9         |   |                                      |             |           |      |                            |                        | 5<br>ListRows<br>T. LaChala<br>C. | ford international             |                             |
| $H$ 4 $H$ |   | 日期與條碼                                | 事件程序<br>範例  | 付款憑單      | ∕ *⊐ |                            |                        |                                   |                                |                             |
| 就绪        |   | 门                                    |             |           |      |                            |                        | 用回凹<br>100%<br>( —                | U                              | $\left( \widehat{+}\right)$ |

Step03 點選 檢視程式碼 工具鈕,出現對應的程序名稱,輸入下列陳述 式。如此即可引發事件程序,將 C2 儲存格的內容,變更為組合方 塊的回應值。

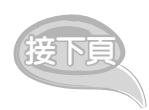

(跟我學) Excel 2007 VBA 應用

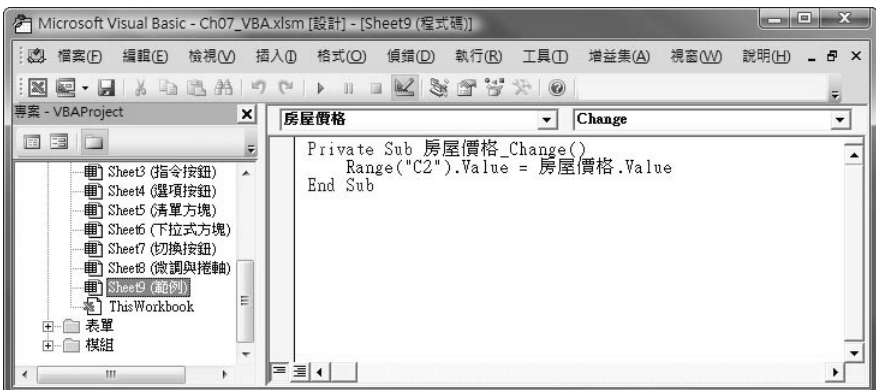

```
Private Sub 房屋價格 Change()
   Range("C2"). Value = 房屋價格 . Value
End Sub
```
提示 此處的程式碼是放置在 工作表 對應的 程式碼 視窗,而不是放在 模組 的程 式碼 視窗。

- Step04 回到工作表,翻開 設計模式,重新試著選取組合方塊的清單內容, 看看是否可以變更數值。
- Step05 重複步驟1~4, 變更自備款微調按鈕,並將 Name 屬性值設定為 『自備款』,在其對應的程序中輸入下列陳述式。

Private Sub 自備款 \_Change() Range("C3"). Value = 自備款 . Value / 100 End Sub

Step06 重複步驟1~4,變更年利率捲軸,並將 Name 屬性值設定為『年利 率』,在其對應的程序中輸入下列陳述式。

```
Private Sub 年利率 Change()
   Range("C5").Value = 年利率.Value / (100 * 100)End Sub
```
Step07 重複步驟1~4,邊更年利率捲軸,並將 Name 屬性值設定為『貸款 期』,在其對應的程序中輸入下列陳述式。

> Private Sub 貸款期 Change()  $Range("C6")$ . Value = 貸款期. Value End Sub

![](_page_8_Picture_3.jpeg)

Step08 回到工作表中,離開 設計模式,將 H3 與 H5 儲存格內容清除。 09 最後檢查一次各個控制項物件,並檢視各數值資料是否正確無誤。

保護工作表

到現在所有的工作都告一段落,僅差最後一步,將工作表保護起來。 不過絕不是點選 工具 > 保護 指令。因為經由這個方法保護的工作表,其被 保護的儲存格,將無法經由任何方式修改其內容,必須依循下列操作步驟 才能完成保護工作。

(跟我學) Felley Excel 2007 VBA 應用

### 節 撰寫保護程序 例

- Step01 切換至 VB 編輯視窗,如未開啟 專案總管,請點選 檢視 > 專案總管 指令。
- Step02 在 專案總管 視窗中,將滑鼠指到 ThisWorkbook 快按二下。
- Step03 出現 ThisWorkbook (程式碼) 視窗, 在 物件清單 中, 選取 Workbook 物件。

![](_page_9_Picture_5.jpeg)

- Step04 將上圖所示的陳述式輸入到程序中。此陳述式主要是使用引數,指 定工作表中被保護的儲存格,可接受來自巨集 (VBA) 的修改。
- Step05 儲存此活頁簿,並將其關閉。
- Step06 重新開啟此活頁簿,並試著修改仟一儲存格的資料,此時會出現警 告訊息,如下圖所示。

![](_page_10_Picture_44.jpeg)

Step07 按 <sup>確定</sup> 鈕,重新試著使用 ActiveX 控制項 物件,調整相關數 值,檢視其結果完全正確。

這一節的範例,已完整說明全部的流程與做法,相信讀者已經明白 ActiveX 控制項 物件的功能與其特有效果,希望您能體會並善加應用!